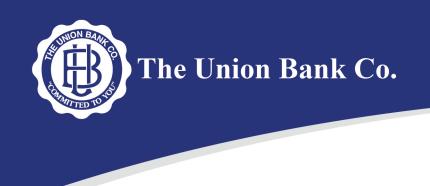

For questions about ACH Manager Version 4.0, please call 800.837.8111.

# **ACH Manager Version 4.0**

**Overview:** The ACH Manager Version 4.0 release introduces a new user interface for Business Online 6.0 users. The new ACH Manager Version 4.0 employs the same user interface design as Business Online Version 6.0, which improves usability, responsiveness, and device independence.

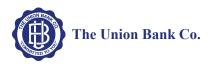

This page intentionally left blank

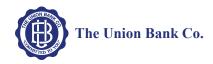

## **Table of Contents**

| Important Information                                                | 5  |
|----------------------------------------------------------------------|----|
| Business Online                                                      | 5  |
| Supported Browsers                                                   | 5  |
| Internet Explorer Notification                                       | 5  |
| ACH Manager Version 4.0 Enhancements For Business Online 6.0 Clients | 6  |
| New User Interface for Business Online                               | 7  |
| Activity                                                             | 8  |
| Expand and Collapse Transfer Details                                 | 8  |
| Load More Search Results                                             | 8  |
| Sort                                                                 | 8  |
| Search activity                                                      | 9  |
| New, Copy, Edit, and Delete Transfers                                | 10 |
| New Transfers                                                        | 10 |
| Copy Transfers                                                       | 10 |
| Edit Transfers                                                       | 11 |
| Delete Transfers                                                     | 11 |
| Reverse Transfers                                                    | 11 |
| User Interface Layout                                                | 12 |
| Messages for Processing Transfers                                    | 16 |
| Delete a Recurring Transfer                                          | 16 |
| Templates                                                            | 17 |
| Template Details                                                     | 17 |
| New Transfers from a Template                                        | 18 |
| File import templates                                                | 19 |
| Exceptions                                                           | 21 |
| Edit or Delete Imported Files                                        | 22 |

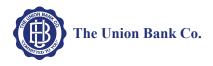

| Reports                                             | 23 |
|-----------------------------------------------------|----|
| Transfer Reports                                    | 23 |
| Template Reports                                    | 25 |
| Import File                                         | 27 |
| Import NACHA Files                                  | 27 |
| Import Non-NACHA                                    | 28 |
| Payments & Transfer Review                          |    |
| Template Review                                     |    |
| Change Effective Date Warning for Multi-batch Files |    |
|                                                     | 34 |
| Changes For Business Online Clients                 | 34 |
| ACH Transfer Types                                  |    |
| Updates                                             |    |
| ACH Manager Updates for Business Online 6.0 Clients |    |
| Appendix A - Field Name Changes                     |    |
| Common Transfer Overview                            |    |
| Child Support Payment/Child support agencies        |    |
| Federal Tax Payment                                 |    |
| International ACH Overview                          |    |
| State Tax Payments                                  |    |
| Templates                                           |    |
| File Import Template                                | 40 |

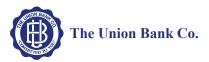

# **Important Information**

# **Business Online**

The new ACH Manager Business Online User Interface is only compatible with Business Online Version 6.0.

# **Supported Browsers**

- Apple Safari 10.0
- Google Chrome
- Microsoft Edge
- Microsoft Internet Explorer 11.0
- Mozilla Firefox

## **Internet Explorer Notification**

In the near future, The Union Bank Co will no longer support Compatibility mode for Internet Explorer as part of a continued effort to phase out older technology. To prepare for future releases of Business Online business customers will be required them to manually review and change their Internet Explorer browser settings. Updating this setting now will prevent unexpected behaviors with Business Online in the future.

- 1. Open Internet Explorer.
- 2. From the **Tools** menu, select **Compatibility View settings**. The system displays the Compatibility View Settings dialog box. Select your institution (for example, bank.com) and click **Remove**.
- 3. Click Close.

| Compatibility View Settings                                       | ×           |
|-------------------------------------------------------------------|-------------|
| Change Compatibility View Settings                                |             |
| Add this website:                                                 |             |
|                                                                   | Add         |
| Websites vou've added to Compatibility View:                      |             |
| bank.com                                                          | Remove      |
| Display intranet sites in Compatibility View                      |             |
| Use Microsoft compatibility lists                                 |             |
| Learn more by reading the <u>Internet Explorer privacy stater</u> | <u>ment</u> |
|                                                                   | Close       |

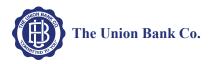

# ACH Manager Version 4.0 Enhancements For Business Online 6.0 Clients

The ACH Manager Version 4.0 release employs the same redesign scheme as Business Online Version 6.0 which improves usability, responsiveness, and device independence. Responsive design helps ensure that the system clearly displays all data at virtually any screen size or resolution, without use of horizontal scrolling in lower resolutions, on smaller devices, or in smaller browser windows. You can access ACH Manager using the **Payments & Transfers** hyperlink on the top toolbar of the Business Online Home page.

| Фм         | <mark>y</mark> Financial, | lnc.                 |                 |                   |
|------------|---------------------------|----------------------|-----------------|-------------------|
| Home       | Accounts                  | Payments & Transfers | Checks & deposi | ts Administration |
| Accou      | nts                       |                      | 🅑 Edit Ac       | counts 🔒 Print    |
| Checking / | Account Nickna            | <b>ne</b> Availa     | able balance    | }                 |
| XXX1234    |                           | \$10                 | ,439.89         | Recent 🗸          |
| Savings A  | ccount Nicknam            | e Availa             | able balance    |                   |

The new responsive design helps ensure that the system clearly displays all data at virtually any screen size or resolution.

Once you click on the **Payments & Transfers** menu option, you can readily access all your ACH Manager options from the **ACH** hyperlink.

| 🔶 MyFi          | nancial, Inc. |                    |                   |                                        |     |   |
|-----------------|---------------|--------------------|-------------------|----------------------------------------|-----|---|
| Home Ac         | counts Paymen | ts & Transfers     | Checks & deposits | Administratio                          | n 🕒 |   |
| <b>Payments</b> | & transfers   |                    |                   |                                        |     |   |
| Internal ACH    |               |                    |                   |                                        |     | } |
| Create a tra    | nsfer         |                    |                   |                                        |     | } |
| Template        |               | Bi-Monthly Pa      | ayroll            | •                                      |     | 1 |
| From account*   |               | 203004000          |                   | •                                      |     | 1 |
|                 |               | Available balance  | : \$4,917.56      |                                        |     |   |
| To account *    |               | 332004444          |                   | •                                      |     |   |
| -Date *         | mann          | Available balance. | \$6,523.44        | ~~~~~~~~~~~~~~~~~~~~~~~~~~~~~~~~~~~~~~ |     |   |

Use the Payments & Transfers menu to access the ACH Manager Business Online User Interface.

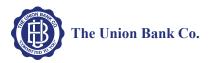

# New User Interface for Business Online

The Union Bank Co has redesigned the ACH user experience within Business Online. After the customer clicks on **ACH**, the user interface immediately presents you with the most recent activity. This reduces the amount of clicks to gain access to information.

| Activity                    | Templates  | File import templ | lates Incoming                                 |              |           |            | +    | New pa | ayment |                            |
|-----------------------------|------------|-------------------|------------------------------------------------|--------------|-----------|------------|------|--------|--------|----------------------------|
| Date 🖕                      | Desc       | ription 🗘         | Status ≎                                       | Withdrawal 💠 | Deposit 🗘 | Type 🗧     |      | Rep    | ort    | Search activity            |
| <ul> <li>Oct 17,</li> </ul> | 20XX IAT N | on NACHA 0507     | Saved                                          | 451.25       | 884.62    | Payment    | Сору | Edit   | Delete | Date                       |
| <ul> <li>Oct 17,</li> </ul> | 20XX PPD   | Payment 0226      | Recurring Entry                                | 108.08       | 101.08    | Collection | Сору | Edit   | Delete | All activity               |
| ✓ Oct 17,                   | 20XX CCD   | Debit 1017        | Pending Origination                            | 217.77       | 211.17    | Collection | Сору | Edit   | Delete | Type<br>All types          |
| <ul> <li>Oct 14,</li> </ul> | 20XX CCD   | Debit 1014        | Pending Origination                            | 314.25       | 324.25    | Collection | Сору | Edit   | Delete | Amount                     |
| <ul> <li>Oct 13,</li> </ul> | 20XX CCD   | Debit 1013        | Pending Origination                            | 213.63       | 213.63    | Collection | Сору | Edit   | Delete | Example: 40 or 10.00-50.00 |
| <ul> <li>Oct 12,</li> </ul> | 20XX CCD   | Debit 1012        | File not originated:<br>Duplicate Check Failed | 112.12       | 112.12    | Collection | Сору | Edit   | Delete | Tax identification number  |
| <ul> <li>Oct 12,</li> </ul> | 20XX CCD   | Debit 1012        | Pending Origination                            | 212.14       | 212.14    | Collection | Сору | Edit   | Delete | All                        |
| <ul> <li>Oct 12,</li> </ul> | 20XX Ware  | housing 3040      | Recurring Entry                                | 129.09       | 229.09    | Payment    | Сору | Edit   | Delete | Description                |
| <ul> <li>Oct 11,</li> </ul> | 20XX CCD   | Debit 1011        | Pending Origination                            | 211.01       | 211.01    | Collection | Сору | Edit   | Delete | Reference number           |
| <ul> <li>Oct 10,</li> </ul> | 20XX CCD   | Debit 1010        | Pending Origination                            | 210.77       | 210.77    | Collection | Сору | Edit   | Delete | Priority                   |
| <ul> <li>Oct 10,</li> </ul> | 20XX IAT R | ecurring Payment  | Recurring Entry                                | 106.30       | 106.30    | Payment    | Сору | Edit   | Delete | All                        |
| ✓ Oct 07,                   | 20XX CCD   | Debit 1007        | Pending Origination                            | 207.50       | 207.50    | Collection | Сору | Edit   | Delete | Status                     |
| ✓ Oct 06,                   | 20XX CCD   | Debit 1006        | Pending Origination                            | 206.55       | 206.55    | Collection | Сору | Edit   | Delete | All                        |
| ✓ Oct 05,                   | 20XX Ware  | housing 3041      | Processed                                      | 129.98       | 129.98    | Payment    |      |        |        | * Indicates required field |
| ✓ Oct 05,                   | 20XX CCD   | Debit 1007        | Processed                                      | 205.05       | 205.05    | Collection |      |        |        | Search Clear search        |
| ✓ Oct 04,                   | 20XX CCD   | Debit 1008        | Processed                                      | 204.04       | 204.04    | Collection |      |        |        |                            |

The new redesigned ACH Manager User Interface for Business Online provides you with access to more information from a single page and interactive search and filter capabilities to aid you in finding the information you need faster.

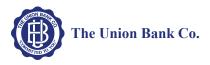

## Activity

The **Activity** tab provides you with a quick view of your transfers. You can utilize a variety of tools such as search criteria and sorting to aid you in quickly finding a specific transfer or set of transfers.

| Ac         | tivity Templa                          | tes File import ten                    | File import templates                  |                                         | + New payn   | ew collection          |                                        |                                        | file Help |        |
|------------|----------------------------------------|----------------------------------------|----------------------------------------|-----------------------------------------|--------------|------------------------|----------------------------------------|----------------------------------------|-----------|--------|
| Date 🚽 Des |                                        | Description 🗘                          | Status ≎                               |                                         | Withdrawal 💠 | Withdrawal 🗧 Deposit 🗘 |                                        |                                        |           | Report |
| ~          | Oct 27, 20XX                           | PPD Payment 0226                       | Recur                                  | ring Entry                              | 129.90       | 800.00                 | Payment                                | Сору                                   | Edit      | Delete |
| ~          | Oct 27, 20XX                           | CCD Debit 1017                         | Proce                                  | ssed                                    | 290.12       | 750.00                 | Payment                                |                                        |           |        |
| have       | ~~~~~~~~~~~~~~~~~~~~~~~~~~~~~~~~~~~~~~ | ~~~~~~~~~~~~~~~~~~~~~~~~~~~~~~~~~~~~~~ | ~~~~~~~~~~~~~~~~~~~~~~~~~~~~~~~~~~~~~~ | ~~~~~~~~~~~~~~~~~~~~~~~~~~~~~~~~~~~~~~~ |              |                        | ~~~~~~~~~~~~~~~~~~~~~~~~~~~~~~~~~~~~~~ | ~~~~~~~~~~~~~~~~~~~~~~~~~~~~~~~~~~~~~~ | ~~~~      | man    |

The Activity tab provides you with quick and easy access to your transaction history.

## **Expand and Collapse Transfer Details**

You can click or tap v next to any transfer to see additional details about the transfer (for example, the **Reference number**, **Payment type**, **Issued by**, **Issued date**, and **Item count**). Simply click or tap to collapse the row.

| Activity                                                | Templates  | File import templ                                                           | ates Incoming   | +            | New payment | New collection | ⊕ Import file Help |
|---------------------------------------------------------|------------|-----------------------------------------------------------------------------|-----------------|--------------|-------------|----------------|--------------------|
| Date                                                    | • D        | escription 🗧                                                                | Status ≎        | Withdrawal 🗘 | Deposit 🗘   | Type 🗘         | Report             |
| <ul> <li>Oct 27</li> </ul>                              | , 20XX PI  | PD Payment 0226                                                             | Recurring Entry | 129.90       | 800.00      | Payment        | Copy Edit Delete   |
| Reference<br>Paymen<br>Issued b<br>Issued d<br>Item cou | y:<br>ate: | cc24b82a6c<br>Company - CCD<br>Bank Admin on beh<br>Oct 27, 20XX 01:2:<br>4 |                 |              |             |                |                    |
| ✓ Oct 27                                                | 7, 20XX C  | CD Debit 1017                                                               | Processed       | 290.12       | 750.00      | Payment        |                    |

You can click or tap 💙 next to any transfer to see additional details about the transfer.

#### Load More Search Results

The system initially retrieves up to twenty transfers at a time. You can add more results by clicking or tapping on **More ACH Activity** at the bottom of the page.

More ACH activity

#### Sort

You can sort the list of transfers by clicking or tapping next to any column heading (for example, **Date**, **Description**, **Status**, **Withdrawal**, **Deposit**, or **Type**) to sort by the respective category.

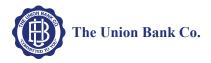

## Search activity

The Search activity section enables you to refine your search by defining key search terms such as: **Date**, **Type**, **Amount**, **Tax identification number**, **Description**, **Reference number**, **Priority**, and **Status**. The search options that display are dependent upon the task that the user wants to accomplish (for example, establishing a transfer or establishing a template).

| Search activity            |
|----------------------------|
| Date                       |
| Current business day       |
| Туре                       |
| All payments               |
| Amount                     |
| 1000.00-2000.00            |
| Example: 40 or 10.00-50.00 |
| Tax identification number  |
| All                        |
| Description                |
| Reference number           |
| Priority                   |
| All                        |
| Status                     |
| All 🔻                      |
| * Indicates required field |
| Search Clear search        |
|                            |

The Search activity helps you locate information faster.

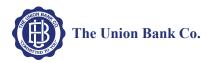

# New, Copy, Edit, and Delete Transfers

#### **New Transfers**

All ACH transfers are conveniently grouped into two categories: payments and collections. Within each category you can access all the types of ACH transfers (for example payroll, prearrange payments). From the main ACH Manager starting page you can click on **+** New payment or **+** New collection to establish a new ACH transfer.

| Ac | tivity Templa | tes File import temp | plates Incoming | + New payment   | t 🕂 Nev  | New collection )   Impo |      | file Help |
|----|---------------|----------------------|-----------------|-----------------|----------|-------------------------|------|-----------|
|    | Date 🖕        | Description 🗇        | Status 💠        | Withdrawal 🔅 De | eposit 🗘 | Type ≎                  |      | Report    |
| ~  | Oct 27, 20XX  | PPD Payment 0226     | Recurring Entry | 129.90          | 800.00   | Payment Copy            | Edit | Delete    |
| ~  | Oct 27, 20XX  | CCD Debit 1017       | Processed       | 290.12          | 750.00   | Payment                 |      |           |

Click the +New payment or +New collection to initiate a new transfer.

Note: Refer to page 34 for a complete list of payment and collection options.

When you click on either option, the system displays a New payments or New collections box from which you can specify the type of ACH transfer from the **Type** drop-down list and click **Continue**.

| New collection |                            |
|----------------|----------------------------|
| Type *         | Prearranged payment - PPD  |
|                | * Indicates required field |
|                | Continue Cancel            |
|                |                            |

ACH transfers are grouped into two categories: payments and collections.

### **Copy Transfers**

If you have an existing transfer that you would like to reuse, you can simply locate the desired transfer and then click the **Copy** button. The system then displays an edit page for the transfer that you copied. You can then make any changes as needed and rename the transfer. The system retains the original transfer and the newly copied transfer.

| Ac   | tivity Templa                          | tes File import ten                     | nplates                                 | Incoming                                | + New payn   | nent 🕂 Ne | w collection                           | Import    | file Help |
|------|----------------------------------------|-----------------------------------------|-----------------------------------------|-----------------------------------------|--------------|-----------|----------------------------------------|-----------|-----------|
|      | Date 🖕                                 | Description 🗇                           | Status                                  | 5 0                                     | Withdrawal 🗘 | Deposit 🗘 | Type 🗘                                 |           | Report    |
| ~    | Oct 27, 20XX                           | PPD Payment 0226                        | Recurr                                  | ring Entry                              | 129.90       | 800.00    | Payment                                | Copy Edit | Delete    |
| •    | Oct 27, 20XX                           | CCD Debit 1017                          | Proces                                  | ssed                                    | 290.12       | 750.00    | Payment                                |           |           |
| have | ~~~~~~~~~~~~~~~~~~~~~~~~~~~~~~~~~~~~~~ | ~~~~~~~~~~~~~~~~~~~~~~~~~~~~~~~~~~~~~~~ | ~~~~~~~~~~~~~~~~~~~~~~~~~~~~~~~~~~~~~~~ | ~~~~~~~~~~~~~~~~~~~~~~~~~~~~~~~~~~~~~~~ |              |           | ~~~~~~~~~~~~~~~~~~~~~~~~~~~~~~~~~~~~~~ |           | m         |

The Copy button enables you to quickly reuse content from an existing transfer.

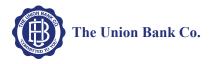

## **Edit Transfers**

Your ability to edit a payment or collection is easier than ever for transfers that have not completed processing. From the main **Activity** tab, you can click or tap the **Edit** button for the transfer that you want to edit. Previously, you had to inquire on a specific transfer before you could perform any maintenance.

| Ac | tivity Templa | tes File import ten | nplates | Incoming | + New pay    | ment - | Nev   | w collection | $\oplus$ | Import | file Help |
|----|---------------|---------------------|---------|----------|--------------|--------|-------|--------------|----------|--------|-----------|
|    | Date 🗸        | Description \$      | Status  |          | Withdrawal 🗘 | Depos  | it 💠  | Type 🕸       |          |        | Report    |
| ~  | Oct 27, 20XX  | PPD Payment 0226    | Recurri | ng Entry | 129.90       | 80     | 00.00 | Payment      | Сору     | Edit   | Delete    |
| •  | Oct 27, 20XX  | CCD Debit 1017      | Proces  | sed      | 290.12       | 75     | 50.00 | Payment      |          |        |           |

Click the **Edit** button to make changes to a transfer.

## **Delete Transfers**

From the main **Activity** tab, you can click or tap **Delete** for the transfer that you want to delete. The system then displays a transfer overview page. From the transfer overview page, you can click or tap **Delete ACH** and the system completes the deletion process.

| Ac | tivity Templa | tes File import ten | nplates Incoming | <b>∔</b> New paym | ent + New collection | Import file Help |
|----|---------------|---------------------|------------------|-------------------|----------------------|------------------|
|    | Date 💂        | Description \$      | Status 🗘         | Withdrawal 🗘      | Deposit 🗧 Type 🗧     | Report           |
| ~  | Oct 27, 20XX  | PPD Payment 0226    | Recurring Entry  | 129.90            | 800.00 Payment       | Copy Edit Delete |
| ~  | Oct 27, 20XX  | CCD Debit 1017      | Processed        | 290.12            | 750.00 Payment       |                  |

Click or tap **Delete** to initiate the deletion process for a transfer.

### **Reverse Transfers**

From the main **Activity** tab, you can click or tap **Reverse** for a transfer that has a Status of **Processed**, the **Effective date** is within five business days, and the **ACH Type** is not a **Reversal**. The system then displays a transfer overview page. From the transfer overview page, you can click or tap the **No** switch below the **Reverse** column in the Pay to section for the transfer that you want to reverse and then click or tap the **Reverse ACH** button.

**Note:** You must have Reversal rights established in order to view transfers that can be reversed.

| Ac | tivity Templa | ites File i | import templat | es Incoming     | + New payr   | nent 🕂 Ne | w collection | Import file | Help   |
|----|---------------|-------------|----------------|-----------------|--------------|-----------|--------------|-------------|--------|
|    | Date 💂        | Descriptio  | on≎ S          | itatus ≎        | Withdrawal 🗘 | Deposit 🕸 | Type 🗘       |             | Report |
| ~  | Oct 27, 20XX  | PPD Paym    | ient 0226 P    | rocessed        | 129.90       | 800.00    | Payment      | Copy Rev    | erse   |
| ~  | Oct 27, 20XX  | CCD Debit   | t 1017 R       | Recurring Entry | 290.12       | 750.00    | Payment      |             |        |

Click or tap **Reverse** to initiate the reversal process for a transfer.

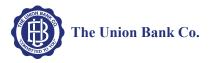

### **User Interface Layout**

The system divides the transfer page (for new, copy, and edit transfers) into three sections:

- Transfer Overview
- Pay from
- Pay to

#### **Transfer Overview**

The Transfer Overview section enables you to name the transfer, establish the transfer date, the frequency of the transfer, and the owner of the account.

| •                              | action Des   |                        |                                |                                                   |                 |  |
|--------------------------------|--------------|------------------------|--------------------------------|---------------------------------------------------|-----------------|--|
| Description *                  |              | Tax identification num | ber                            |                                                   |                 |  |
| Payroll Template               |              | WASHINGTON ORCH[xxx    | xxx5522]                       | •                                                 |                 |  |
| Effective date *               |              | Priority               |                                |                                                   |                 |  |
| 4/25/20 <b>XX</b>              | SELECT       | Same day Repeat        |                                |                                                   |                 |  |
| Additional fees may apply ACH. | for same day |                        |                                |                                                   |                 |  |
|                                |              |                        |                                |                                                   |                 |  |
| Frequency                      |              | End date               |                                | If scheduled on non-busines                       | ss day use      |  |
| Frequency<br>Monthly           | ¥            | End date<br>12/31/20XX | SELECT                         | If scheduled on non-busines Previous business day | ss day use<br>▼ |  |
| Frequency<br>Monthly<br>Status | •<br>Type    |                        |                                | Previous business day                             | •               |  |
| Monthly                        |              | 12/31/20XX             | SELECT                         | Previous business day                             | ▼<br>sit        |  |
| Monthly<br>Status<br>Saved     | Туре         | 12/31/20XX             | SELECT                         | Previous business day                             | ▼<br>sit        |  |
| Monthly Status                 | Туре         | 12/31/20XX<br>- PPD    | Total withdrawa<br>\$11,000.00 | Previous business day                             | ▼<br>sit        |  |

A sample New ACH - Payroll (PPD) transfer illustrates the transfer overview section of an ACH transfer.

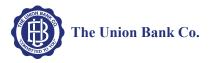

#### Pay from

The Pay from section provides you with an overview of where the payment funds are coming from. By clicking or tapping on the **Details** button, you can edit additional fields such as: **Payment information**, **Identification**, **Name** and **Discretionary data**.

For transfers that contain multiple rows of information, you can click or tap on the **Filter** button and then sort the results by **Account**, **Amount**, **Identification**, and **Name**. As you begin typing data into one of these fields, the system automatically starts sorting.

**Note:** The transfer type determines what additional fields display when you click or tap **Show Details** and **Show Filter**.

To place a hold on a transfer, click the **Pay** switch. A hold stops the system from submitting the indicated transfer to the financial institution during processing and saves the transfer for future use. To remove the hold, click the **Hold** switch to turn on the **Pay** option and proceed with processing the specified transfer as part of the batch.

|                                                |                                   | Note:       |                        |                |          | ange labels when y<br>nem. We list these |                         |  |
|------------------------------------------------|-----------------------------------|-------------|------------------------|----------------|----------|------------------------------------------|-------------------------|--|
|                                                |                                   |             | Pay all                |                |          | Hold all                                 |                         |  |
|                                                |                                   |             | Pay                    |                |          | Hold                                     |                         |  |
|                                                |                                   |             | Prenote a              | a -            |          | Prenote no                               | one                     |  |
|                                                |                                   |             | Yes                    |                |          | No                                       |                         |  |
|                                                |                                   |             |                        |                |          |                                          |                         |  |
| <b>Pay from</b><br>Filter Pay f                |                                   | Hide Filter |                        | Identification | Total ba | tch withdraw (1 item)<br>Name            |                         |  |
| Filter Pay f                                   | from                              |             |                        | Identification | Total ba |                                          |                         |  |
| Filter Pay f<br>Account<br>DDA200200<br>Pay at | from                              | Amount      |                        |                | Total ba | Name                                     | Amount \$               |  |
| Filter Pay f<br>Account<br>DDA200200           | from<br>•                         | Amount      |                        |                | Total ba | Name                                     | Amount \$ *<br>2,700.50 |  |
| Filter Pay f<br>Account<br>DDA200200<br>Pay at | from<br>Account \$*               | Amount      | Name                   | 1776           | Total ba | Name                                     |                         |  |
| Filter Pay f<br>Account<br>DDA200200<br>Pay at | from<br>Account \$ *<br>DDA300200 | Amount      | Name<br>Thomas Jeffers | 1776<br>•      |          | Name                                     |                         |  |

The Pay from section allows you to define where the funds are coming from.

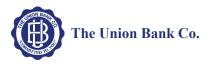

#### Pay to

The Pay to section provides you with an overview of where the payment funds are coming from. By clicking or tapping on the **Details** button, you can edit additional fields such as: **Payment information** and **Discretionary data**.

For transfers that contain multiple sources of payment, you can click or tap on the **Filter** button and then sort the results by **Name**, **Identification**, **Routing transit**, **Account number**, **Account type**, and **Amount**. As you begin typing data into one of these fields, the system automatically starts sorting.

| Note: | buttons Hide I | Details and Hid<br>s. Clicking or ta | le Filter .and o<br>apping on the b | d <b>Show Filter</b> buttons change the causes the user interface to display buttons a second time will restore the lt setting. |
|-------|----------------|--------------------------------------|-------------------------------------|----------------------------------------------------------------------------------------------------|
|       | Show Details   | changes to                           | Hide Details                        |                                                                                                    |
|       | Show Filter    | changes to                           | Hide Filter                         |                                                                                                    |

To add a prenote to all payments, click the **Prenote none** switch to enable the prenote and thereby adding a zero dollar prenote transfer for the current business day. To remove all the prenotes, click the **Prenote all** switch to turn on prenotes. You can enable prenotes for individual payments by clicking the **No** switch. You can disable prenotes for a specific transfer by clicking the **Yes** switch. The system processes the transfer on the effective date regardless if a prenote is sent prior to processing.

| Pay to          | Hide Details     | Hide Filter        |                                 | erface displays these<br>you click Show Filter. | tal batch deposit (1 item) |                               |
|-----------------|------------------|--------------------|---------------------------------|-------------------------------------------------|----------------------------|-------------------------------|
| Filter Pay t    | to               |                    | ~                               |                                                 |                            |                               |
| Name            | I                | dentification      | Routing transit                 | Account number                                  | Account type               | Amount                        |
| James Monr      | roe              | 1804               | 876543210                       | DDA400200                                       | Checking                   | • 2,700.50                    |
| Pay all         |                  |                    |                                 |                                                 |                            | Prenote all                   |
| Pay/Hold ≎      | Name ≎ *         | Identification 💲 * | Routing transit ≎ * A           | Account number 😂 * Acco                         | unt type ≎ *               | Amount 🗘 * Prenote 🗘          |
| Pay             | James Madis      | on 1809            | 234567890 Q                     | DDA500200 Che                                   | cking 🔹                    | 2,700.50 Yes 🗙                |
|                 | Payment inform   | mation             |                                 | Discr                                           | etionary data              |                               |
| ♣ Add anothe    | er pay to        |                    | displays these fields           | Prenotes should be originated                   | at least three business of | lays prior to effective date. |
| * Indicates req | quired field     |                    | when you click<br>Show Details. |                                                 |                            |                               |
| Complete AC     | CH Save for late | er Cancel          |                                 |                                                 |                            |                               |

The Pay to section provides you with an overview of where the system is sending the payment funds.

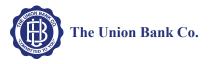

#### Routing transit Field

The **Routing transit** field has dynamic search capabilities. Click or tap <sup>Q</sup> to search for the routing transit number that identifies the Receiving Depository Financial Institution (RDFI). When you click

or tap Q, the system opens a new Routing transit search box. You can then use the **Routing transit**, **Institution name**, **City**, or **State** fields to search for the correct routing transit number. When you find the correct institution, click on the appropriate **Institution Name** and the system populates the **Routing transit** field with the correct routing transit number.

| Field               | Value                                                                                                    |
|---------------------|----------------------------------------------------------------------------------------------------|
| Routing transit     | To search by the RDFI routing transit number begin typing the routing transit number and the system automatically begins compiling a list of possible matches. |
| Institution<br>name | To search by the RDFI institution name, begin typing the name of the institution and the system automatically begins compiling a list of possible matches.     |
| City                | To search by the RDFI city name, begin typing the name of the city and the system automatically begins compiling a list of possible matches.                   |
| State               | To search by the RDFI state, begin typing the name of the state and the system automatically begins compiling a list of possible matches.                      |

| Routing transit search<br>Routing transit |    |                        |             |
|-------------------------------------------|----|------------------------|-------------|
| Institution name                          | My |                        |             |
| City                                      |    |                        |             |
| State                                     |    |                        |             |
| Institution name                          |    | Routing transit number | City, State |
| MYFINANCIAL                               |    | 234567890              | LINCOLN, NE |
| MYFINANCIAL & TRUST                       |    | 345678901              | LINCOLN, NE |
| Close                                     |    |                        |             |

The system automatically starts building a list of possible matches as you type data into any of the fields.

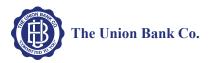

# **Messages for Processing Transfers**

When you click the **Complete ACH** or **Save for later** button, the system displays one of three types of messages: success, warning, or error. We list one example of each.

**Note:** When the system displays the transfer confirmation page you have the option to save the transfer as a template by clicking the **Save as a template** button. The system then applies the transfer specifications to a template which enables you to reuse the content for future transfers.

| ⊘ Corporate CIE was saved successfully.                     |
|-------------------------------------------------------------|
|                                                             |
| ① Unable to complete your ACH, the date is no longer valid. |
|                                                             |
| Account XXXXX3020 has insufficient funds.                   |

The color coded messages quickly provide you with a visual informing you of the success or failure of the system processing or saving a transfer.

## **Delete a Recurring Transfer**

From the Activity page, you can click on the **Delete** button for a recurring transfer and the system displays the Delete recurring file page. From this page you can chose to delete a single occurrence or all future recurring transfers from the **Deletion type** drop-down list.

| Delete recurring file Deletion type Delete all transfers  [Transfer Name] |                             |                     |               |
|---------------------------------------------------------------------------|-----------------------------|---------------------|---------------|
| Description                                                               | Tax identification number   |                     |               |
| Payroll                                                                   | WASHINGTON ORCH [xxxxx5522] |                     |               |
| Effective date                                                            |                             |                     |               |
| Dec 28, 20XX                                                              | Repeat                      |                     |               |
| Frequency                                                                 | End date                    |                     |               |
| Daily                                                                     |                             |                     |               |
| Status                                                                    | Туре                        | Total withdrawal    | Total deposit |
| Recurring Entry                                                           | Payment (Payroll - PPD)     | \$2,240.00          | \$0.00        |
| Batch                                                                     |                             |                     |               |
| Name                                                                      | Company                     | Company description |               |
| 1-PPD-Recurring_                                                          | WASHINGTON ORCH [xxxxx5522] | Recurring_          |               |
|                                                                           |                             |                     |               |

You can quickly delete a single occurrence or all future recurring transfers.

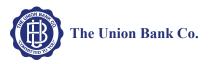

# Templates

When you submit a transfer for review, the system displays the transfer confirmation page where you have the option to save the transfer as a template by clicking the **Save as a template button**, thus making it easier for you to establish a new template and reuse content for future transfers.

From the **Template** menu, you can click on **+** New payment template or **+** New collection template to establish a new template. In addition, you can edit or delete existing templates, and process transfers using an existing template.

| Activity     | Templates | File import templates        | Incoming |             | New payment template | + New collec | tion ten | nplate |
|--------------|-----------|------------------------------|----------|-------------|----------------------|--------------|----------|--------|
| Template     | group 🔺   | Template name 💠              |          | Type 🗘      | Status 🗇             |              |          | Report |
| Group 1 na   | ame       | Child support                |          | Collections | Approved             | Send         | Edit     | Delete |
| Group 2 na   | ame       | CTX recurring                |          | Payment     | Approved             | Send         | Edit     | Delete |
| Group 3 name |           | me HSA contribution template |          | Payment     | Approved             | Send         | Edit     | Delete |
|              |           |                              | More AC  | H templates |                      |              |          |        |

The new template list provides you more options from a single page.

## **Template Details**

You can click v to view details about a template, such as **Company name**, **Payment type**, **Amount range**, **Created by**, and **Approved by**.

| Activity Templat                                                               | es File import templates                                                                    | Incoming |             |          | + New payn | nent templa |
|--------------------------------------------------------------------------------|---------------------------------------------------------------------------------------------|----------|-------------|----------|------------|-------------|
| Template grou                                                                  | ip + Template na                                                                            | me ¢     | Type 🗅      | Status 🗘 |            | Report      |
| Group 1 name                                                                   | Child support                                                                               |          | Collections | Approved | Send E     | dit Delete  |
| Company name:<br>Payment type:<br>Amount range:<br>Created by:<br>Approved by: | WASHINGTON ELECT<br>Child support agency - CCI<br>\$2,000.00 \$2,500.00<br>USER 1<br>USER 2 | 2        |             |          |            |             |
| Group 2 name                                                                   | CTX recurring                                                                               | 9        | Payment     | Approved | Send E     | dit Delete  |

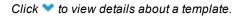

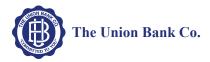

## New Transfers from a Template

The template feature helps you save time by enabling you to establish transfer specifications ahead of time that you can use and reuse. You can use a template to establish a new transfer by clicking the **Send** button for the specified template.

| Activity        | Templates        | File import templates | Incoming         |               |                     |              |  |  |  |  |
|-----------------|------------------|-----------------------|------------------|---------------|---------------------|--------------|--|--|--|--|
| [Template Name] |                  |                       |                  |               |                     |              |  |  |  |  |
| Descrip         | tion             | Тах                   | identification n | mber          |                     |              |  |  |  |  |
| Payroll         |                  | Wa                    | ashington Orch   | rds[xxxx4500] |                     |              |  |  |  |  |
| Effective       | e date *         |                       |                  |               |                     | Amount range |  |  |  |  |
| 10/02/2         | 20XX             | 🛗 SELECT 🗌 S          | Same day         |               | Repeat              |              |  |  |  |  |
| Туре            |                  | Tota                  | l withdrawal     |               | Total deposit       |              |  |  |  |  |
| Payment         | t (Payroll - PPD | ) \$2,1               | 25.45            |               | \$1,636.83          |              |  |  |  |  |
| Batch           |                  |                       |                  |               |                     |              |  |  |  |  |
| Name            |                  | Con                   | npany            |               | Company description |              |  |  |  |  |
|                 |                  | [xxx]                 | [XXXXXXXX]       |               | Agriculture         |              |  |  |  |  |
|                 |                  |                       |                  |               |                     |              |  |  |  |  |

Click the **Send** button to begin establishing a new transfer from a template.

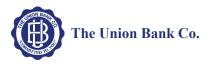

# File import templates

The **File import templates** tab allows you to quickly access your import templates. You can click **v** to view the **Company name**, **Payment/Collection type**, **Created by**, and **Approved by** information for a specific import template. You can click on the **Template name** hyperlink to inquire on the import template.

| Activity                                    | Templates           | File import templates                                                           |      |        | 🕀 Imp   | ort file | ♣ New file import template |      | late | Help   |
|---------------------------------------------|---------------------|---------------------------------------------------------------------------------|------|--------|---------|----------|----------------------------|------|------|--------|
| Temp                                        | late group 🔺        | Template name                                                                   | File | type 🗘 | Type 🗘  | Status ( |                            |      |      | Report |
| <ul> <li>A new</li> </ul>                   | / group             | Child support                                                                   | NAC  | HA     | Payment | Approve  | d :                        | Send | Edit | Delete |
| Company<br>Payment<br>Created t<br>Approved | type: Ch<br>by: Joł | ashington Orchards<br>ild support agency - CCD<br>nn Adams<br>Approval Required |      |        |         |          |                            |      |      |        |
| <ul> <li>A new</li> </ul>                   | / group             | CTX recurring                                                                   |      | NACHA  | Payment | N/A      | :                          | Send | Edit | Delete |

Accessing your File import templates are easier than ever when you use the File import tab

You can click + New file import template to establish a new import template for NACHA and Non-NACHA files. Once you specify the type of file, you can define all the required fields for establishing the import template.

| Activity  | Templates                | File import templa | ates Incomi    | ng                                     |                | н               | elp       |                |  |  |
|-----------|--------------------------|--------------------|----------------|----------------------------------------|----------------|-----------------|-----------|----------------|--|--|
| New file  | import temp              | late               |                |                                        |                |                 |           |                |  |  |
| Import ty | /pe                      |                    | ا ۱            | IACHA O Non-NACHA                      |                |                 |           |                |  |  |
|           |                          |                    |                |                                        |                |                 |           |                |  |  |
|           |                          | Activity           | Templates      | File import templates                  | Incoming       |                 |           |                |  |  |
|           | New file import template |                    |                |                                        |                |                 |           |                |  |  |
|           |                          | Template           | name           | Тах                                    | identification | number          |           | Template group |  |  |
|           |                          | Monthly Payment    |                |                                        | shingtonOrch   | ▼ Child Support |           |                |  |  |
|           |                          | Туре               |                | Fror                                   | n amount       |                 | To amount |                |  |  |
|           |                          | Child su           | oport agency - | CCD 🔻                                  | \$5,000.00     |                 |           | \$10,000.00    |  |  |
|           |                          |                    |                |                                        |                |                 |           |                |  |  |
|           |                          | User a             | 22822          | <ul> <li>All current and fi</li> </ul> | iture users    | Specific users  |           |                |  |  |
|           |                          | Desele             | _              |                                        |                |                 |           |                |  |  |
|           |                          |                    |                |                                        |                |                 |           |                |  |  |
|           |                          | □ Thomas Jefferson |                |                                        |                | James Monroe    |           | ✓ John Tyler   |  |  |
|           |                          |                    |                |                                        |                |                 |           |                |  |  |
|           |                          | Save               | Cancel         |                                        |                |                 |           |                |  |  |
|           |                          |                    |                |                                        |                |                 |           |                |  |  |
|           |                          |                    |                |                                        |                |                 |           |                |  |  |

Click + New file import template to establish new import templates.

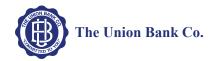

Click **Send** from the main File import template list to import a file and establish a transfer using the specified template. Click **Continue** and then **Complete ACH** to process the import file.

# **Note:** You can click **Review ACH** to access the review transfer page and make edits.

| Activity                  | Terr                   | plates   | File import tem  | plates        | Incoming      |          |              |            |        | Help   |
|---------------------------|------------------------|----------|------------------|---------------|---------------|----------|--------------|------------|--------|--------|
| Import                    | file                   |          |                  |               | l             |          |              |            |        |        |
| File location             |                        |          | C:\ACH           | H\Templates\C | SP.txt        |          |              |            | Browse |        |
| Template                  |                        |          | Child S          | Support Paym  | ent           |          |              |            |        |        |
| Tax identification number |                        |          |                  | WASH          |               | CH[xxxx) | (5522] DDA x | xxxx6050   |        |        |
| Туре                      |                        |          |                  | Child s       | support agend | cy - CCE | )            |            |        |        |
|                           |                        |          |                  | Conti         | Que Cancel    |          |              |            |        |        |
|                           |                        | Activity | Templates        | Fi            | e import temp | olates   | Incoming     |            |        | Help   |
|                           | Import file - [File Na |          |                  | ne]           |               |          |              |            |        |        |
|                           |                        | File su  | ummary           |               |               |          |              |            |        |        |
|                           |                        | File wit | hdrawal total    |               | \$1           | ,860.00  |              |            |        |        |
|                           |                        | Numbe    | r of withdrawals | ;             | 2             |          |              |            |        |        |
|                           |                        | File de  | posit total      |               | \$2,          | 450.00   |              |            |        |        |
|                           |                        | Numbe    | r of deposits    |               | 4             |          |              |            |        |        |
|                           |                        | Referen  | nce number       |               | 19            | 042c1ab  | 2            |            |        |        |
|                           |                        |          |                  |               |               |          |              |            |        |        |
|                           |                        | Batch    | summary (2)      |               |               |          |              |            |        | Show 🗸 |
|                           |                        |          |                  |               | Ва            | ick Co   | mplete ACH   | Review ACH | Cancel |        |

Click **Complete ACH** to process the transfer.

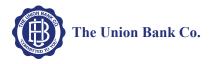

## **Exceptions**

The system displays the Exceptions page when you import a Non-NACHA file and data in the file is missing or inaccurate (for example, the dollar amount has the decimal too far to the left or the routing transit number is invalid). Once you fix the exceptions and click **Continue**, the system continues with the import process.

|                               | ort template           |                          |                                     |   |
|-------------------------------|------------------------|--------------------------|-------------------------------------|---|
| () Unable to import file      | - invalid file format. |                          |                                     |   |
|                               |                        |                          |                                     |   |
| Exceptions -                  | [Number of Exce        | ptions]                  |                                     |   |
| xceptions                     |                        |                          |                                     |   |
| Row                           | Exception reason       | _                        |                                     |   |
| 11                            | Invalid Amount.        |                          |                                     |   |
| 17                            | Invalid Routing trans  | it.                      |                                     |   |
|                               | -                      |                          |                                     |   |
| ransactions                   |                        |                          |                                     |   |
| Row 11                        | X Delete row           |                          |                                     | _ |
|                               |                        |                          |                                     |   |
| Account number *              |                        | Amount *                 | Discretionary data                  |   |
| 378250                        |                        | 11.321                   | •                                   |   |
| 1                             |                        | Invalid amount.          | )<br>                               |   |
| dentification<br>EMP1776      |                        | Name * George Washington | Payment information October payroll |   |
|                               |                        |                          |                                     |   |
| Routing transit * 18888888888 | Q                      | Transaction code         |                                     |   |
| 100000000                     | 4                      |                          |                                     |   |
| Row 17                        | X Delete row           |                          |                                     |   |
|                               |                        |                          |                                     |   |
| Account number*               |                        | Amount *                 | Discretionary data                  |   |
| 278248                        |                        |                          |                                     |   |
| dentification                 |                        | Name *                   | Payment information                 |   |
| EMP1784                       |                        | John Adams               | October payroll                     |   |
| Routing transit *             |                        | Transaction code         |                                     |   |
| nvalid Routing transit.       | Q                      | 22                       |                                     |   |
|                               |                        |                          |                                     |   |

The Exceptions page enables you to fix issues with the data from a Non-NACHA file that you import.

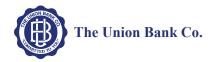

## **Edit or Delete Imported Files**

Click Edit from the main File import template list to quickly apply changes to the file import template.

| Activity Templates File import tem     | nplates Incoming                                       |                 | Help |  |  |  |  |  |  |  |
|----------------------------------------|--------------------------------------------------------|-----------------|------|--|--|--|--|--|--|--|
| Child Support Payment Undo all changes |                                                        |                 |      |  |  |  |  |  |  |  |
| Template name                          | Tax identification number                              | Template group  |      |  |  |  |  |  |  |  |
| Monthly Payment                        | WashingtonOrch [xxxxx4500]                             | ✓ Child Support |      |  |  |  |  |  |  |  |
| Туре                                   | From amount                                            | To amount       |      |  |  |  |  |  |  |  |
| Child support agency - CCD •           | \$5,000.00                                             | \$10,000.00     |      |  |  |  |  |  |  |  |
|                                        |                                                        |                 |      |  |  |  |  |  |  |  |
| User access O All current              | nt and future users <ul> <li>Specific users</li> </ul> |                 |      |  |  |  |  |  |  |  |
| Deselect all                           |                                                        |                 |      |  |  |  |  |  |  |  |
| ☐ Thomas Jefferson                     | James Monroe                                           | ☑ John Tyler    |      |  |  |  |  |  |  |  |
|                                        |                                                        |                 |      |  |  |  |  |  |  |  |
| Save Cancel                            |                                                        |                 |      |  |  |  |  |  |  |  |

The Edit button enables you to quickly make changes to a file import template.

Click **Delete** from the main File import template list followed by **Delete template** to quickly delete a template that you no longer need.

| Activity                               | Templates                                                                            | File import templates | Incoming                     |  |                            | Help |  |  |  |  |
|----------------------------------------|--------------------------------------------------------------------------------------|-----------------------|------------------------------|--|----------------------------|------|--|--|--|--|
| Child                                  | Child Support Payment                                                                |                       |                              |  |                            |      |  |  |  |  |
| Template name<br>Child Support Payment |                                                                                      |                       | ification numb<br>GTON ORCH[ |  | Template group<br>Payments |      |  |  |  |  |
| Туре                                   |                                                                                      | Amount r              | Amount range                 |  |                            |      |  |  |  |  |
| Child sup                              | oport agency - (                                                                     | CCD \$5,000 - \$      | \$5,000 - \$10,000.00        |  |                            |      |  |  |  |  |
|                                        |                                                                                      |                       |                              |  |                            |      |  |  |  |  |
| User a                                 | User access <ul> <li>All current and future users</li> <li>Specific users</li> </ul> |                       |                              |  |                            |      |  |  |  |  |
| Delete                                 | Delete template Return to File import templates                                      |                       |                              |  |                            |      |  |  |  |  |

You can quickly delete file import templates using the **File import templates** tab.

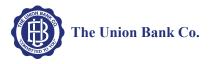

# Reports

You can quickly generate PDF or CSV based reports for transfer templates and transfers by clicking the **Report** button.

| Ac   | tivity Templa                           | ites File                              | import temp                             | lates                                  | Incoming                                | <b>+</b> N                              | ew payn | nent 🕂 Ne                               | w collectior                           | n ⊕ I | mport    | file Help                               |
|------|-----------------------------------------|----------------------------------------|-----------------------------------------|----------------------------------------|-----------------------------------------|-----------------------------------------|---------|-----------------------------------------|----------------------------------------|-------|----------|-----------------------------------------|
|      | Date 💂                                  | Descriptio                             | on ¢                                    | Statu                                  | s \$                                    | Withdray                                | wal ≎   | Deposit 🗘                               | Type 🕸                                 |       |          | Report                                  |
| ~    | Oct 27, 20XX                            | PPD Payn                               | nent 0226                               | Recur                                  | ring Entry                              |                                         | 129.90  | 800.00                                  | Payment                                | Сору  | Edit     | Delete                                  |
| ~    | Oct 27, 20XX                            | CCD Debi                               | t 1017                                  | Proce                                  | ssed                                    |                                         | 290.12  | 750.00                                  | Payment                                |       |          |                                         |
| have | ~~~~~~~~~~~~~~~~~~~~~~~~~~~~~~~~~~~~~~~ | ~~~~~~~~~~~~~~~~~~~~~~~~~~~~~~~~~~~~~~ | v · · · · · · · · · · · · · · · · · · · | ~~~~~~~~~~~~~~~~~~~~~~~~~~~~~~~~~~~~~~ | ~~~~~~~~~~~~~~~~~~~~~~~~~~~~~~~~~~~~~~~ | ~~~~~~~~~~~~~~~~~~~~~~~~~~~~~~~~~~~~~~~ |         | ~~~~~~~~~~~~~~~~~~~~~~~~~~~~~~~~~~~~~~~ | ~~~~~~~~~~~~~~~~~~~~~~~~~~~~~~~~~~~~~~ | *     | <u> </u> | ~~~~~~~~~~~~~~~~~~~~~~~~~~~~~~~~~~~~~~~ |

Click **Report** to initiate the report options.

## **Transfer Reports**

When you click the **Report** button from the Activity page the system opens up the Activity Report box. At this point the system is ready to include all items that it lists on the Activity page at the time that you clicked the **Report** button. With the Activity Report box, you are able to fine tune the report and decide which pieces of information that the system includes when it generates the report.

| Field   | Value                      |                                                                                                    |  |  |  |  |  |  |
|---------|----------------------------|----------------------------------------------------------------------------------------------------|--|--|--|--|--|--|
| Summary | The number of files and b  | The number of files and batches that the system has queued to include in the report.                                                           |  |  |  |  |  |  |
| Туре    | Indicates the type of data | a that the system includes in the report.                                                                                                    |  |  |  |  |  |  |
|         | File information           | indicates that the report includes file information (for example,<br>Transfer Description, Transfer Type, Transfer Status, Date and<br>Amount) |  |  |  |  |  |  |
|         | Batch information          | indicates that the report includes batch information (for example,<br>Batch Number, SEC Type, Transfer Description, and Company<br>Name)       |  |  |  |  |  |  |
|         | Transactions               | indicates that the report includes transfer information (for example, Transfer Description, Recipient Name, and Account Number)                |  |  |  |  |  |  |

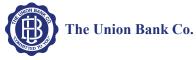

| Field  | Value                                |                                                                               |  |  |  |
|--------|--------------------------------------|-------------------------------------------------------------------------------|--|--|--|
| Format | Indicates the type of re             | eport that the system generates.                                              |  |  |  |
|        | PDF (.pdf)                           | indicates that the system generates PDF based reports (default)               |  |  |  |
|        | Comma-<br>separated values<br>(.csv) | indicates that the system generates CSV based reports                         |  |  |  |
|        | Note: If you select mo<br>file.      | pre than one <b>Type</b> , the system bundles the individual reports in a ZIP |  |  |  |

| Activity Report |                                  | × |
|-----------------|----------------------------------|---|
| Summary         | 4 ACH file(s) 4 batch(es) Select |   |
| Туре            | □ File information               |   |
|                 | Batch information                |   |
|                 | □ Transactions                   |   |
| Format          | PDF (.pdf)                       | • |
|                 | Download report Cancel           |   |

Use the Activity Report box to select the report format and the type of data to include.

You can click the **Select** button to open the Activity Report Selection box. The Activity Report Selection box enables you to select the specific transaction activities that the system includes in the report.

| Date 🚽       | Description        | Status          | Withdrawal | Deposit Type     |
|--------------|--------------------|-----------------|------------|------------------|
| Nov 04, 20XX | PPD Payroll FC004  | Recurring Entry | 3,320.05   | 3,320.05 Payment |
| Nov 04, 20XX | PPD Payroll TW2020 | Processed       | 4,101.02   | 4,101.02 Payment |
| Nov 04, 20XX | PPD Payroll 1006   | Recurring Entry | 2,785.55   | 2,785.55 Payment |
| Nov 04, 20XX | PPD Payroll 1020   | Saved           | 6,693.06   | 6,693.06 Payment |

Use the Activity Report Selection box to specify which transactions to include in the report.

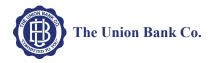

#### Sample PDF and CSV Transfer Reports

|                                              |                      |            |                               | Trans          | fer List   |                 |             |             |                   |             |
|----------------------------------------------|----------------------|------------|-------------------------------|----------------|------------|-----------------|-------------|-------------|-------------------|-------------|
| Transfer<br>Description                      | Transfer Type        | Date       | Item<br>Coun                  |                | denda Cour | nt Batches      | C           | redit Amoun | t Debiy           |             |
| Monthly Payroll<br>File                      | Payroll              | 11/17/XX   |                               | 2              |            | 0 1             |             | \$1,982.(   | 00                |             |
| Transfer Status:                             | Processed            | Issued By: | Bank Ad<br>on beha<br>John Ad | lf of          | wer's Name | e: Bank Admin   | Review      | Date & Time | e: 11/19<br>12:44 |             |
| Pending Approvals:                           | 0                    |            |                               |                |            |                 |             |             |                   |             |
| Payroll<br>File_NotEdited2                   | Payroll              | 11/29/XX   |                               | 2              |            | 0 1             |             | \$2,134.0   | 00                |             |
| Transfer Status:                             | Processed            | Issued By: | Bank Ad<br>on beha<br>John Ad | lf of          | wer's Name | e: Bank Admin   | Review      | Date & Time | e: 11/10<br>09:45 |             |
| Total Item Count:<br>Total Addenda<br>Count: | 2<br>0               |            |                               |                |            |                 |             |             |                   |             |
| Total Batches:                               |                      | Ą          | В                             | С              | D          | E               | F           | G           | н                 | I           |
| Total Credit                                 | 1 Transfer Descript  | ion        | ACH Type                      | Effective Date | Same Day   | Status          | Batch Count | DR Amount   | CR Amount         | Company Nam |
| Amount:<br>Total Debit Amour                 | 2 Bi-Monthly Payre   | oll        | Payroll                       | 1/15/20X       | No         | Recurring Entry | 1           | 3240.41     | 3240.41           | WASHINGTON  |
| TOTAL DEDIT AMOUN                            | 3 Bi-Monthly Payre   |            | Payroll                       | 1/15/20XX      | No         | Recurring Entry | 1           | 3350.23     | 3350.23           | WASHINGTON  |
|                                              | 4 Bi-Monthly Payre   |            | Payroll                       | 1/15/20XX      | No         | Recurring Entry | 1           | 2656.1      | 2656.1            | WASHINGTON  |
|                                              | DI-INIOTICITY Playte |            |                               |                |            |                 |             |             |                   |             |
|                                              | 5 Bi-Monthly Payre   |            | Payroll                       | 1/15/20XX      | No         | Recurring Entry | 1           | 2794.78     | 2794.78           | WASHINGTON  |

You can generate sample PDF or CSV reports to view details about ACH transfers.

## **Template Reports**

When you click on the **Report** button from the Templates page, the system opens up the Template report box. At this point the system is ready to include all the groups that it lists on the templates page at the time that you clicked the **Report** button. With the Template report box you can fine tune the report by selecting the check boxes for individual template groups and decide which template groups that you want the system to include when it generates the report. Once you make your selection, you can select either **PDF (.pdf)** or **Comma-separated values (.csv)** from the **Format** drop-down list and click **Download report**.

| ✓    | Group 🔺 | Name 💠       | Type ≎                                     | Status 💠 |  |  |  |  |
|------|---------|--------------|--------------------------------------------|----------|--|--|--|--|
| ✓    | Group 1 | Payroll      | Payment - (Payroll - PPD)                  | Approved |  |  |  |  |
| ✓    |         | CIE          | Payment - (Individual - CIE)               | Approved |  |  |  |  |
| ✓    | Group 3 | СТХ          | Payment - (Corporate trade exchange - CTX) | Approved |  |  |  |  |
| ✓    | Group 4 | Remittence   | Payment - (Remittance - CCD)               | Approved |  |  |  |  |
| ✓    | Group 5 | Exec Payroll | Payment - (Payroll - PPD)                  | Approved |  |  |  |  |
| orma | at      | PDF (.pdf)   | τ                                          |          |  |  |  |  |

You can generate PDF or CSV formatted template reports.

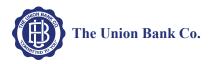

## Sample PDF and CSV Template Reports

|                      |    |               |                         | Femplate Li<br>lyFinancial |                  |           |                            |               |           |
|----------------------|----|---------------|-------------------------|----------------------------|------------------|-----------|----------------------------|---------------|-----------|
| Template N           | am | e ACH T       | ype                     | Group Na                   | me               | Status    | Created By                 | Approved By   | v 1       |
| Payroll<br>Fed Taxes |    | Payme         | nt - Payroll            | Bi-monthly                 | / Payroll        | Approved  | John Adams                 | No Approval F | Req 🦿     |
|                      |    | Payme         | nt - Federal taxes      | Monthly Fe                 | ed Payment       | Approved  | John Adams                 | No Approval F | Req 🕽     |
| State Taxes          | ;  | Payme         | nt - State taxes        | Monthly S                  | tate Payment     | Approved  | John Adams                 | No Approval F | Req }     |
|                      |    | А             | В                       | С                          | D                |           | E                          | F             |           |
|                      | 1  | Template Name | АСН Туре                | Status                     | Tax Identificati | on Number | Template Group Description | Created By    | Approved  |
|                      | 2  | Payroll       | Payment - Payroll       | Approved                   | XXXXX5522        |           | Bi-monthly payroll         | john Adams    | No Appro  |
|                      | 3  | Fed Taxes     | Payment - Federal taxes | Approved                   | XXXXX5522        |           | Monthly Fed Payment        | john Adams    | No Appro  |
|                      | 4  | State Taxes   | Payment - State taxes   | Approved                   | XXXXX4500        |           | Monthly State Payment      | john Adams    | No Approv |

You can generate sample PDF or CSV reports to view details about ACH templates.

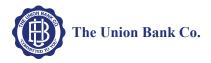

# **Import File**

You can access the import NACHA and Non-NACHA files functionality directly from the main ACH Activity page by clicking  $\oplus$  import file.

## Import NACHA Files

Once you click  $\oplus$  **import file** you can select whether you are importing a NACHA or Non-NACHA file and then select the appropriate file to import.

| Import file         Import type       ● NACHA         File location       Choose File         Template       Import timplates         Tax identification       Activity         Type       File import timplates         File summary       File summary         File depose       Activity         Templates       \$1255.55         Number of withdrawals       3         File depose       Activity         Templates of timport File Name]       Print         Help       Incoming         Print       Help         Import File Name]       Print         Reference       O         Import File Name]       Print         Batch sur       Effective date         Jan 28, 20XX       Total withdrawal         Total deposit       \$1255.55         Number of withdrawals       3                                                                                                    | Activity Templa    | tes File imp | ort template | s Incoming    |                    |               |                 |   | Help | ]    |         |     |
|----------------------------------------------------------------------------------------------------|--------------------|--------------|--------------|---------------|--------------------|---------------|-----------------|---|------|------|---------|-----|
| File location       Choose File No file chosen         Template       Import without using template         Tax identification       Activity Templates File import templates Incoming       Help         Import file - [Import File Name]       File summary         File depos       Activity Templates File import templates Incoming       Help         File depos       Activity Templates File import templates Incoming       Help         File depos       Activity Templates File import templates Incoming       Print         Number of withdrawals       3       Incoming       Print         Batch sur       [Import File Name] is pending financial institution review.       Import File Name]       Reference         Batch sur       [Import File Name]       an 28, 20XX       Total withdrawals       3         Total withdrawal       \$1,255,55       Number of withdrawals       3         Total deposit       \$1,255,55       Number of withdrawals       3                                                                                                    | Import file        |              |              |               |                    |               |                 |   |      |      |         |     |
| Template       Import without using template       Import without using template         Tax identification       Activity       Templates       File import templates       Incoming         Type       Import file - [Import File Name]       Import file - [Import file Name]       Import file - [Import file Name]         File withdrawal total       \$1255.55       Number of withdrawals       3         File depos       Activity       Templates       File import templates       Incoming       Import         Number of       @       [Import File Name]       Import file Name]       Import file Name]       Import file Name]         Batch sur       [Import File Name]       Reference       @       [Import File Name]       Reference         Batch sur       [Import File Name]       Reference       Intervention statution review.       Import file call an 28, 20XX         Total withdrawal       \$1,255.55       Number of withdrawals       3         Total deposit       \$1,255.55                                                                                                    | Import type        |              |              | ۲             | NACHA O I          | Non-NACH      | łA              |   |      |      |         |     |
| Tax identification       Activity       Templates       File import templates       Incoming       Help         Type       Import file - [Import File Name]       Import file - [Import File Name]       File summary         File summary       File withdrawal total       \$1255.55         Number of withdrawals       3         File depos       Activity       Templates         Number of       File import templates       Incoming         Withdrawal       S1255.55         Number of       Comport File Name] is pending financial institution review.         Batch sur       [Import File Name]         Reference       [Import File Name]         Reference       Reference number         ctividarte       Jan 28, 20XX         Total withdrawal       \$1255.55         Number of withdrawals       3         Total withdrawals       3         Total withdrawals       3         Total deposit       \$1255.55                                                                                                    | File location      |              |              |               | Choose File No     | o file chose  | en              |   |      |      |         |     |
| Type       Import file - [import File Name]         File summary         File withdrawal total       \$1,255.55         Number of withdrawals       3         File depos       Activity       Templates       File import templates         Number of       Reference       Import File Name] is pending financial institution review.         Batch sur       [Import File Name]       Reference         Batch sur       Import File Name]       Reference         Import File Name]       \$1,255.55         Number of withdrawal       \$1,255.55         Number of withdrawal       \$1,255.55         Number of withdrawal       \$1,255.55         Number of withdrawal       \$1,255.55         Number of withdrawal       \$1,255.55         Number of withdrawals       \$3         Total deposit       \$1,255.55                                                                                                    | Template           |              |              |               | Import without u   | sing templ    | ate             | • |      |      | _       |     |
| Type File summary File withdrawal total \$1,255.55 Number of withdrawals 3 File depos Number of Reference Batch sur [Import File Name] is pending financial institution review. [Import File Name] Reference number cf84e8d824 Effective date Jan 28, 20XX Total withdrawals \$1,255.55 Number of withdrawals 3 Total deposit \$1,255.55                                                                                                    | Tax identification | Activity     | Templates    | File import t | emplates Inc       | coming        |                 |   |      | Help |         |     |
| File summary         File withdrawal total       \$1255.55         Number of withdrawals       3         File depos       Activity       Templates       Incoming         Number of       Reference       Import File Name] is pending financial institution review.         Batch sur       [Import File Name]       Reference number       cf84e8d824         Effective date       Jan 28, 20XX       Total withdrawal       \$1255.55         Number of withdrawals       3       Total deposit       \$1255.55                                                                                                    |                    | Import file  | e - [Import  | t File Name]  |                    |               |                 |   |      |      |         |     |
| File withdrawal total       \$1,255.55         Number of withdrawals       3         File depos       Activity       Templates       File import templates       Incoming       Import         Number of<br>Reference       @ [Import File Name] is pending financial institution review.       [Import File Name]       Import File Name]       Import File Name]         Batch sur       [Import File Name]       Reference number       cf84e8d824         Effective date       Jan 28, 20XX       Total withdrawal       \$1255.55         Number of withdrawals       3                                                                                                    | Type               | File sum     | mary         |               |                    |               |                 |   |      |      |         |     |
| File depos       Activity       Templates       File import templates       Incoming       Activity       Templates       File mont       Help         Number of       Reference       Import File Name] is pending financial institution review.       Import File Name]       Import File Name]       Import File Nam]       Import File Name] |                    |              | -            |               | \$1,255.55         |               |                 |   |      |      |         |     |
| Number of<br>Reference       Import File Name] is pending financial institution review.         Batch sur       [Import File Name]         Reference number       cf84e8d824         Effective date       Jan 28, 20XX         Total withdrawal       \$1255.55         Number of withdrawals       3         Total deposit       \$1255.55                                                                                                    |                    | Number of    | withdrawal   | 5             | 3                  |               |                 |   |      |      |         |     |
| Reference       [Import File Name] is pending financial institution review.         Batch sur       [Import File Name]         Reference number       cf84e8d824         Effective date       Jan 28, 20XX         Total withdrawal       \$1255.55         Number of withdrawals       3         Total deposit       \$1255.55                                                                                                    |                    | File depos   | Activity     | Templates     | File import te     | mplates       | Incoming        |   |      | 🖨 P  | rint He | elp |
| Reference       [Import File Name]         Batch sur       [Import File Name]         Reference number       cf84e8d824         Effective date       Jan 28, 20XX         Total withdrawal       \$1255.55         Number of withdrawals       3         Total deposit       \$1255.55                                                                                                    |                    | Number of    |              |               |                    |               |                 |   |      |      |         | _   |
| Batch sur     Reference number     cf84e8d824       Effective date     Jan 28, 20XX       Total withdrawal     \$1,255.55       Number of withdrawals     3       Total deposit     \$1,255.55                                                                                                    |                    | Reference    | ⊘ [Imp       | ort File Name | ) is pending final | ncial institu | ution review.   |   |      |      |         |     |
| Batch sur     Reference number     cf84e8d824       Effective date     Jan 28, 20XX       Total withdrawal     \$1,255.55       Number of withdrawals     3       Total deposit     \$1,255.55                                                                                                    |                    |              | <b>1</b>     |               |                    |               |                 |   |      |      |         |     |
| Effective date     Jan 28, 20XX       Total withdrawal     \$1,255.55       Number of withdrawals     3       Total deposit     \$1,255.55                                                                                                    |                    | Batch sur    |              | ortFile       | vamej              |               |                 |   | <br> |      |         | _   |
| Total withdrawal     \$1.255.55       Number of withdrawals     3       Total deposit     \$1.255.55                                                                                                    |                    |              | Reference    | ce number     |                    | cf84e         | 8d824           |   |      |      |         |     |
| Number of withdrawals     3       Total deposit     \$1,255.55                                                                                                    |                    |              | Effective    | e date        |                    | Jan 2         | 8, 20 <b>XX</b> |   |      |      |         |     |
| Total deposit \$1.255.55                                                                                                    |                    |              | Total wit    | thdrawal      |                    | \$1,255       | 5.55            |   |      |      |         |     |
|                                                                                                    |                    |              | Number       | of withdrawal | s                  | 3             |                 |   |      |      |         |     |
| Number of deposits 3                                                                                                    |                    |              | Total dep    | posit         |                    | \$1,255       | 5.55            |   |      |      |         |     |
|                                                                                                    |                    |              | Number       | of deposits   |                    | 3             |                 |   |      |      |         |     |
| Return to ACH activity                                                                                                    |                    |              | Return to    | ACH activity  |                    |               |                 |   |      |      |         |     |
|                                                                                                    |                    |              |              |               |                    |               |                 |   |      |      |         |     |

Importing a NACHA file is a quick three step process.

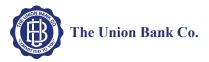

#### Import Non-NACHA

We have simplified the process for importing Non-NACHA file by combining steps, thus resulting in four easy steps. In addition, the system automatically populates additional information in the File format section such as **Delimited** (and associated type) or **Fixed width**, **Header** and **Footer** rows to exclude, and any **Text qualifier** (if there is one). Also, as you define each column in the File format section, the system displays a Mapping preview to show you how the system maps each piece of data.

| Activity Templates | File import ter | mplates Incoming                                                                                    |                                                 |                                                 |                                          |                                     |                     |          |                              |           |
|--------------------|-----------------|----------------------------------------------------------------------------------------------------|-------------------------------------------------|-------------------------------------------------|------------------------------------------|-------------------------------------|---------------------|----------|------------------------------|-----------|
| nport file         |                 |                                                                                                    |                                                 |                                                 |                                          |                                     |                     |          |                              |           |
| Import type        | 0 N/            | ACHA                                                                                                | HA                                              |                                                 |                                          |                                     |                     |          |                              |           |
| File location      | C:\Us           | sers\Documents\ACH                                                                                  | \Credits.txt                                    |                                                 | Browse                                   |                                     |                     |          |                              |           |
| Template           | Cre             | Activity Templates                                                                                  | File import temp                                | olates Incomi                                   | ng                                       |                                     |                     |          |                              |           |
|                    |                 | Import file                                                                                         |                                                 |                                                 |                                          |                                     |                     |          |                              |           |
| Туре               | Pay             | Template name                                                                                       |                                                 | Tax identifica                                  |                                          | 55001                               |                     | ate grou | p                            |           |
|                    |                 | Bi-monthly payroll                                                                                  |                                                 | WASHING                                         | ON ORCH[xx)                              | xx5522]                             | ▼ Paym              | nents    | •                            | ·         |
| damenta andre a    | - and - and -   | <b>Type</b><br>Payment - Payroll (PPD)                                                              | )                                               | Insert decima                                   | <b>ils into amoun</b><br>No              | S                                   |                     |          |                              |           |
|                    |                 | File format                                                                                         |                                                 |                                                 |                                          | Number                              | of rows to          | exclude  | e                            |           |
|                    |                 | Delimited O Fixe                                                                                    | ed width                                        |                                                 |                                          | Header                              |                     | Foot     | er                           |           |
|                    |                 |                                                                                                    |                                                 |                                                 |                                          | 1                                   |                     | 2        |                              |           |
|                    |                 | File preview<br>18888888,2000.00,<br>123456789,2150.00,<br>456787654,2200.00,<br>654321234,1900.00, | Martha Washin<br>John Adams,Wa<br>Thomas Jefers | gton,Washingt<br>shington Orch<br>on,Washingtor | on Orchards<br>ards,111111<br>Orchards,1 | 111111118,22<br>8,22<br>11111118,22 | ·                   |          |                              |           |
|                    |                 | Column 1<br>Routing transit *                                                                       | Column 2                                        | _                                               | Column 3<br>Name *                       |                                     | mn 4<br>ntification | _        | Column 5<br>Transaction code | Cc<br>• ( |
|                    |                 |                                                                                                    |                                                 | •                                               | Indiffe                                  | ·                                   | nuncation           | •        | Transaction code             |           |
|                    |                 | Column 7<br>(Exclude Column)                                                                        | Column 8                                        | olumn) 🔻                                        |                                          |                                     |                     |          |                              |           |
|                    |                 | Mapping preview                                                                                     | l                                               |                                                 |                                          |                                     |                     |          |                              |           |
|                    |                 |                                                                                                    | Amount                                          | Name                                            |                                          | Identification                      | 1                   | Tran     | saction code                 |           |
|                    |                 | 18888888                                                                                            | 2000.00                                         | George Wasi                                     | ington                                   | Washington                          | Orchards            | 22       |                              |           |
|                    |                 | 123456789                                                                                           | 2150.00                                         | Martha Wash                                     | ington                                   | Washington                          | Orchards            | 22       |                              |           |
|                    |                 | 456787654                                                                                           | 2200.00                                         | John Adams                                      |                                          | Washington                          | Orchards            | 22       |                              |           |
|                    |                 | 654321234                                                                                           | 1900.00                                         | Thomas Jeff                                     | erson                                    | Washington                          | Orchards            | 22       |                              |           |
|                    |                 | Apply additiona                                                                                     | I values                                        | Value                                           |                                          |                                     |                     |          |                              |           |

The File format section reduces the number of steps that you need to take when importing a Non-NACHA file and provides a Mapping preview.

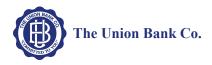

Once you review the data mapping and file summary, you can complete the import process by clicking **Complete ACH**.

| Activity  | Templates           | File impo | ort template           | s Incomir    | g                   |              |                     |   |
|-----------|---------------------|-----------|------------------------|--------------|---------------------|--------------|---------------------|---|
| Import    | file [File Nar      | me]       |                        |              |                     |              | 2                   |   |
| [tem      | plate nai           | me]       |                        |              |                     |              |                     |   |
| Templat   | te                  |           | [ter                   | mplate name  |                     |              | <pre>{</pre>        |   |
| Туре      |                     |           | Pa                     | yment (Payro | ll - PPD)           |              | 5                   |   |
| Routing   | transit             |           | Da                     | ta contained | in file             |              | 4                   |   |
| Transac   | tion code           |           | Da                     | ta contained | in file             |              |                     |   |
| Name      |                     |           | Activity T             | emplates     | File import templat | es Incoming  |                     |   |
| Identific | ation               |           | Import file            | 9 -          |                     |              |                     |   |
| Account   | t number            |           | File sumr              | nary         |                     |              |                     |   |
| -         | المسي المسالية التي | -at-at-a  | File withdra           | awal total   | \$                  |              |                     |   |
|           |                     |           |                        | withdrawals  |                     |              |                     | 1 |
|           |                     |           | File deposi            |              | \$                  |              |                     |   |
|           |                     |           | Number of<br>Reference |              |                     |              |                     | 1 |
|           |                     |           |                        |              |                     |              |                     |   |
|           |                     | E         | Batch sun              | nmary ()     |                     |              |                     | 4 |
|           |                     |           |                        |              | Bac                 | Complete ACI | H Review ACH Cancel |   |

Importing Non-NACHA files is easier than ever.

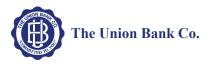

## **Payments & Transfer Review**

We have simplified the process of reviewing ACH transfers by limiting the review and approval process to a single access point, the Payments & Transfers review for ACH Manager widget on the Business Online Home page. Previously, the ability to review ACH transfers was accessible from both the Home page widget and from the ACH Manager application which was accessible from the **Management Tools** menu.

To see the details of the transfer prior to approving it you can click the **Description** for the transfer and the system expands the page to display the details.

You can approve or disapprove multiple transfers at once by selecting individual check boxes or you can select all transfers for approval or disapproval by selecting the **Description** check box and then clicking the appropriate **Approve** or **Disapprove** button.

| ΡΑΥΜ     | ENTS & TRANSFERS                   |                 |             |
|----------|------------------------------------|-----------------|-------------|
| Review   | (1)                                |                 | Hide 🔺      |
| Wire     |                                    |                 |             |
|          | Description                        | Reason          | Amount      |
| There    | are no transfers requiring review. |                 |             |
| ACH      |                                    |                 |             |
|          | Description                        | Reason          | Amount      |
|          | State Tax Payment                  | Review Required | See details |
|          | Child Support Payment              | Review Required | See details |
|          | APPROVE                            | DISAPPROVE      |             |
| Issued ( | (527)                              |                 | Show 🗸      |

The Payments & Transfers widget for ACH is the single access point for reviewing and approving ACH transfers.

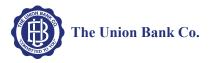

Once you click **Approve** or **Disapprove**, the system displays one of the following the Security Challenge boxes, depending on your Multifactor Authentication security settings. Once you type your credentials, you can click **Complete Challenge** to approve the transfer.

| Security challenge                          |                               |                  |                   | ]                                   |              |
|---------------------------------------------|-------------------------------|------------------|-------------------|-------------------------------------|--------------|
| A digital signature security challenge is r | equired to complete this trar | nsaction.        |                   |                                     |              |
| Digital signature instructions              |                               |                  | Show 🗸            |                                     |              |
| Device nickname                             | Authentication Device         | _                |                   |                                     |              |
|                                             |                               |                  |                   |                                     |              |
| RT number                                   | 012345678                     |                  |                   |                                     |              |
| Amount                                      | 500.00                        |                  |                   |                                     |              |
| Account number                              | 100200300                     | SECURITY         | CHALLEN           | NGE                                 |              |
| Digital signature *                         |                               | A challenge/resp | onse security cha | llenge is required to complete this | transaction. |
|                                             | * Indicates required field    | Challenge/res    | sponse instruct   | tions                               | Show 🗸       |
|                                             | Complete challenge            | Challenge        | 07176             | 6780                                |              |
|                                             | Can't scan the image?         | Response *       |                   |                                     |              |
|                                             |                               |                  | * India           | cates required field                |              |
|                                             |                               |                  | СОМ               | PLETE CHALLENGE CANCE               | EL           |

Type your security token credentials to approve the transfer.

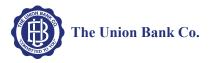

### **Template Review**

You can review new templates or changes made to templates using the **Administration** option on the Business Online Home page. Once you navigate to the ACH Template review page you have several options:

- Click on the Name hyperlink for the template to see details about the template.
- Click Edit to make additional changes to the template.
- Click **Delete** to delete the template.
- Select the appropriate check box for the new or modified template and click **Approve**. The system then updates the page to show which templates you approved and which ones are still pending approval.

| ADMI  | NISTRAT      | ION          |       |                       |               |               |            |                |          |            |         |             |         |         |        |         |            |            |      |   |
|-------|--------------|--------------|-------|-----------------------|---------------|---------------|------------|----------------|----------|------------|---------|-------------|---------|---------|--------|---------|------------|------------|------|---|
| ACH T | EMPLATE      | WIRE TEMPI   | LATE  | EMPLOYEE              | PROFILE &     | PERMISSION    | S EMPL     | OYEE ACCOL     | JNTS     | BUSINE     | SS R    | OLE DEFI    | NITIONS | 5       |        |         |            |            |      |   |
| АСН 1 | EMPLATE      |              |       |                       |               |               |            |                |          |            |         |             |         |         |        |         |            |            |      |   |
|       | Templates    |              |       |                       |               |               |            |                |          |            |         |             | Ð       | Print   | Help   |         |            |            |      |   |
|       | Pending ap   | proval       |       |                       |               |               |            |                |          |            | Se      | earch revi  | iew ten | nplat   | es     |         |            |            |      |   |
|       | 🗆 Date 🚽     |              | Name  | • 0                   | Status 🗘      |               | Change     | ed by ≎        |          |            | Т       | Template na | ame     |         |        |         |            |            |      |   |
|       | 🕢 Aug 08, 20 | 0XX 11:39 AM | Payro |                       | Pending Appr  | oval - Change | John Ac    | dams           | Edit     | Delete     | ) [     |             |         |         |        |         |            |            |      |   |
|       | Aug 08, 20   | 0XX 10:20 AM | State | Taxes                 | Pending Appr  | oval - New    | John Ac    | lams           | Edit     | Delete     | Т       | Template ty | pe      |         |        |         |            |            |      |   |
|       |              | PROVE        |       |                       |               |               |            |                |          |            | 1       | All         |         |         | •      |         |            |            |      |   |
|       |              | PROVE        |       |                       |               |               |            |                |          |            | A       | ACH type    |         |         |        |         |            |            |      |   |
|       |              | [            | ADMI  | NISTRA                | TION          |               |            |                |          |            |         |             |         |         |        |         |            |            |      |   |
|       |              |              | ACH T | EMPLATE               | WIRE TEM      | IPLATE EI     | MPLOYEE    | PROFILE & PI   | ERMISSI  | ONS E      | EMPL    | LOYEE AC    | COUNT   | s       | BUSINE | SS ROLE | E DEFINIT  | IONS       |      |   |
|       |              |              | 40117 |                       | _             |               |            |                |          |            |         |             |         |         |        |         |            |            |      |   |
|       |              |              | ACH I | EMPLATE               |               |               |            |                |          |            |         |             |         |         |        |         |            | 🔒 Print    | Help |   |
|       |              |              |       | Templates<br>Approved |               |               |            |                |          |            |         |             |         |         |        | Searc   | h review   | / template |      |   |
|       |              |              |       | Date -                |               | Name 🗘 👘      | Changed by | <b>/</b> 0     | Approv   | val date 🗘 | >       |             | Appro   | ved by  | / 0    |         |            |            |      | 1 |
|       |              |              |       | Aug 08, 20X           | X 11:39 AM    | Payroll .     | John Adams |                | Aug 08   | , 20XX 12  | 2:09 PI | M           | Thoma   | s Jeffe | erson  | Tem     | plate name |            |      |   |
|       |              |              |       | Dending               |               |               |            |                |          |            |         |             |         |         |        | Tem     | plate type |            |      |   |
|       |              |              |       | Pending a             | pprovai       | Name 🗘        |            | Status ≎       |          | с          | hange   | ed by ≎     |         |         |        | All     | pinte type |            | •    |   |
|       |              |              |       |                       | 20XX 10:20 AI |               |            | Pending Approv | al - New |            | ohn Ac  |             |         | Edit    | Delete | АСН     | type       |            |      |   |
|       |              |              |       |                       |               |               |            |                |          |            |         |             |         |         |        | All     | types      |            | •    |   |
|       |              |              |       | A                     | PPROVE        |               |            |                |          |            |         |             |         |         |        | Sea     | arch Clea  | ir search  |      |   |
|       |              |              |       |                       |               |               |            |                |          |            |         |             |         |         |        |         |            |            |      |   |

The ACH Template review page enables you to quickly inquire on, edit, delete, or approve templates.

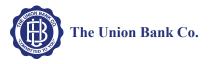

# **Change Effective Date Warning for Multi-batch Files**

In a multi-batch file, if dates are invalid (either too far in the future or past), the user is presented with a warning message and the system does not process the transfer until the user makes a decision.

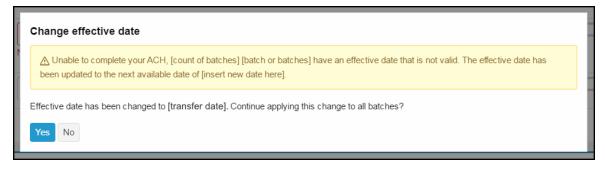

The system provides the user with the option to either correct the dates or to cancel the transfer.

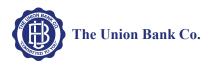

# **Changes For Business Online Clients**

# ACH Transfer Types

We updated the ACH Transfer Types listed in the ACH Manager User Interface for Business Online. We list the changes in the table that follows.

| ACH Transfer Types<br><i>Previous</i> | ACH Transfer TypesCurrent                      | ACH Transfer Types<br>New                        |
|---------------------------------------|------------------------------------------------|--------------------------------------------------|
| Payroll (PPD)                         | Payment – Payroll (PPD)                        | Payments<br>Payroll – PPD                        |
| Prearranged Deposit (PPD)             | Collection– Prearranged Deposit<br>(PPD)       | Collections<br>Prearranged deposit – PPD         |
| Prearranged Payment (PPD)             | Payment– Prearranged<br>Payment (PPD)          | Payments<br>Prearranged payment - PPD            |
| HSA Contribution (PPD)                | Payment – Health Savings<br>Contribution (PPD) | Payments<br>Health savings contribution –<br>PPD |
| Corporate Debit (CCD)                 | Collection – Company (CCD)                     | Collections<br>Company - CCD                     |
| Corporate Credit (CCD)                | Payment – Company (CCD)                        | Payments<br>Company - CCD                        |
| Consumer Payment (CIE)                | Payment – Individual (CIE)                     | Payments<br>Individual - CIE                     |
| Consumer Deposit (CIE)                | Collection – Individual (CIE)                  | Collections<br>Individual - CIE                  |
| Vendor Payment Corporate<br>(CCD)     | Payment – Vendor (CCD)                         | Payments<br>Vendor - CCD                         |
| Remittance (CCD)                      | Payment – Remittance (CCD)                     | Payments<br>Remittance - CCD                     |
| Federal Tax Payment (CCD)             | Payment – Federal Taxes<br>(CCD)               | Payments<br>Federal taxes – CCD                  |
| State/Local Tax Payment (CCD)         | Payment – State/local Taxes<br>(CCD)           | Payments<br>State/local taxes - CCD              |

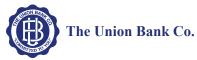

| ACH Transfer Types<br><i>Previous</i> | ACH Transfer Types Current                  | ACH Transfer Types<br>New                  |
|---------------------------------------|---------------------------------------------|--------------------------------------------|
| Re-presented Check (RCK)              | Collection – Re-presented<br>Check (RCK)    | Collections<br>Re-presented check - RCK    |
| Corporate Trade Exchange<br>(CTX)     | Payment – Corporate Trade<br>Exchange (CTX) | Payments<br>Corporate trade exchange - CTX |
| Customer Initiated Entry (CIE)        | Payment – Customer Initiated (CIE)          | Payments<br>Customer initiated - CIE       |
| Internet Initiated Entry (WEB)        | Collection – Internet Authorized (WEB)      | Collections<br>Internet authorized - WEB   |
| Telephone Initiated Entry (TEL)       | Collection – Telephone<br>Authorized (TEL)  | Collections<br>Telephone authorized - TEL  |
| Commingled File                       | Other - Commingled                          | Other<br>Commingled                        |
| Child Support Payment                 | Payment – Child Support<br>Agency (CCD)     | Payments<br>Child support agencies - CCD   |
| International ACH (IAT)               | Payment - International (IAT)               | Payments<br>International - IAT            |
| ACH Pass-Thru                         | Other – Pass-thru                           | Other<br>Pass-thru                         |
| ACH Reversal                          | Other - Reversal                            | Other<br>Reversal                          |

| (None)<br>Payroll (PPD)<br>Prearranged Deposit (PPD)<br>Prearranged Deposit (PPD)<br>Corporate Debit (CCD)<br>Comparte Debit (CCD)<br>Consumer Deposit (CEE)<br>Vendor Payment Corporate (CCD)<br>Reditaties (CCD)<br>Federal Tax Payment (CCD)<br>Reditaties (CCD)<br>Reditaties (CCD)<br>Reditaties (CCD)<br>Reditaties (CCD)<br>Reditaties (CCD)<br>Reditaties (CCD)<br>Comporter Instance (CCD)<br>Comporter Instance (CCD)<br>Customer Instance (CCD)<br>Customer Instance (CCD)<br>Customer Instance (CCD)<br>Comporter Instance (CCD)<br>Comporter Instance (CCD)<br>Comporter Instance (CCD)<br>Comporter Instance (CCD)<br>Comporter Instance (CCD)<br>Comporter Instance (CCD)<br>Comporter Instance (CCD)<br>International ACH (ATT)<br>ACH Reversal | (None)<br>Payment - Payroll (PPD)<br>Payment - Prearranged Deposit (PPD)<br>Collection - Prearranged Payment (PPD)<br>Payment - Health Savings Contribution (PPD)<br>Collection - Company (CCD)<br>Pollmettor - Company (CCD)<br>Payment - Individual (CIE)<br>Payment - Nendra (CCD)<br>Payment - Redreat Taxes (CCD)<br>Payment - Represented Check (RCK)<br>Payment - Represented Check (RCK)<br>Payment - Represented Check (RCK)<br>Payment - Comported Trade Exchange (CTX)<br>Payment - Represented Check (RCK)<br>Payment - Comported Trade Exchange (CTX)<br>Payment - Costomer Initiated (CIE)<br>Collection - Internet Authorized (WEB)<br>Collection - Internet Authorized (WEB)<br>Collection - Internet Authorized (WEB)<br>Collection - Internet Authorized (TEL)<br>Other - Coss-Bruy<br>Other - Res-Bruy<br>Check - Reversal | All<br>All types<br>All poyments<br>All collections<br>All collections<br>Payments<br>Payments<br>Payments<br>Payments<br>prearranged deposit - PPD<br>Health savings contribution - PPD<br>Health savings contribution - PPD<br>Health savings contribution - PPD<br>Health savings contribution - PPD<br>Health savings contribution - PPD<br>Health savings contribution - PPD<br>Health savings contribution - PPD<br>International - IAT<br>Collections<br>Prearranged payment - PPD |
|----------------------------------------------------------------------------------------------------|----------------------------------------------------------------------------------------------------|----------------------------------------------------------------------------------------------------|
| Commingled File                                                                                                    | Other - Commingled                                                                                                    | Customer initiated - CIE                                                                                                    |
| Child Support Payment (CCD)                                                                                                    | Payment - Child Support Agency (CCD)                                                                                                    | Child support agency - CCD                                                                                                    |
| International ACH (IAT)                                                                                                    | Payment - International (IAT)                                                                                                    | International - IAT                                                                                                    |
| ACH Pass-Thru                                                                                                    | Other - Pass-thru                                                                                                    | Collections                                                                                                    |

Both the ACH Manger User Interface and ACH Manager Business Online User Interface use an updated ACH type list.

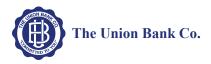

# Appendix A - Field Name Changes

We updated many of the field names for the ACH Manager User interface. We list the changes and their location in the table that follows.

## **Common Transfer Overview**

| Field Names for the Current User Interface | Field Names for the New User Interface |
|--------------------------------------------|----------------------------------------|
| Total Credit Amount                        | Total deposit                          |
| Total Debit Amount                         | Total withdrawal                       |
| Transfer Type                              | Туре                                   |
| Recurring Frequency                        | Frequency                              |
| Recurring End Date                         | End date                               |
| Non-Processing Date Option                 | For non-business day use               |
| Company Name                               | Company                                |
| Company Entry Description                  | Company Description                    |

#### Transfer From/Transfer To and Pay from/Pay to

| Field Names for the Current User Interface | Field Names for the New User Interface |
|--------------------------------------------|----------------------------------------|
| Account Number                             | Account                                |
| Employee Name                              | Name                                   |
| Employee ID                                | Identification                         |
| R/T Number                                 | Routing transit                        |

#### Batch

| Field Names for the Current User Interface | Field Names for the New User Interface |
|--------------------------------------------|----------------------------------------|
| Batch                                      | Name                                   |
| Company Name                               | Company                                |
| Company Entry Description                  | Company description                    |

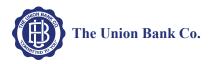

# Child Support Payment/Child support agencies

# Transfer To/Pay to

| Field Names for the Current User Interface | Field Names for the New User Interface |
|--------------------------------------------|----------------------------------------|
| R/T Number                                 | Routing transit                        |
| Medical Support Identifier                 | Medical support                        |
| FIPS Code                                  | County (FIPS) code                     |
| Employment Termination Identifier          | Employment status                      |

# Federal Tax Payment

## Payment Details/Payments

| Field Names for the Current User Interface | Field Names for the New User Interface |
|--------------------------------------------|----------------------------------------|
| Tax Description/Tax Type Code              | Tax Description                        |
| Amount Type                                | Туре                                   |
| Amount Type Description                    | Type Description                       |

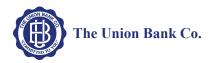

# Transfer To/Pay to [Originator]

| Field Names for the Current User Interface     | Field Names for the New User Interface |
|------------------------------------------------|----------------------------------------|
| Originator Name                                | Name                                   |
| Originator City                                | City                                   |
| Originator Street Address                      | Street                                 |
| Originator State/Providence                    | State                                  |
| Originator Postal Code                         | Postal code                            |
| Originator Country                             | Country                                |
| Originator DFI Identification Number Qualifier | Identification qualifier               |
| Originator DFI Identification                  | Identification                         |
| Originator DFI Branch Country Code             | Branch country code                    |

# Transfer To/Pay to [Reciever]

| Field Names for the Current User Interface    | Field Names for the New User Interface |
|-----------------------------------------------|----------------------------------------|
| Receiver Name                                 | Name                                   |
| Receiver City                                 | City                                   |
| Receiver Street Address                       | Street                                 |
| Receiver State/Providence                     | State                                  |
| Receiver Postal Code                          | Postal code                            |
| Receiver Country                              | Country                                |
| Receiving DFI Identification Number Qualifier | Identification qualifier               |
| Receiving DFI Identification                  | Identification                         |
| Receiving DFI Branch Country Code             | Branch country code                    |

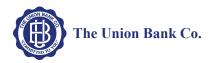

# State Tax Payments

## Payment Details/Payments

| Field Names for the Current User Interface | Field Names for the New User Interface |
|--------------------------------------------|----------------------------------------|
| Taxpayer ID                                | Identification                         |
| Tax Description/Tax Type Code              | Tax description                        |
| Taxpayer Verification                      | Verification                           |
| Tax Agency Account                         | Account                                |
| Tax Agency RT                              | Routing transit                        |
| Amount Type Description                    | Type description                       |

# Templates

| Field Names for the Current User Interface | Field Names for the New User Interface |
|--------------------------------------------|----------------------------------------|
| Amount Range                               | From amount<br>To amount               |

## Transfer From/Pay from

| Field Names for the Current User Interface | Field Names for the New User Interface |
|--------------------------------------------|----------------------------------------|
| Default Amount                             | Amount                                 |

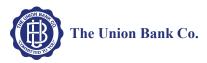

# Transfer To/Pay to

| Field Names for the CurrentUser Interface | Field Names for the New User Interface |
|-------------------------------------------|----------------------------------------|
| Employee Name                             | Name                                   |
| Employee ID                               | Identification                         |

# File Import Template

### NACHA

| Field Names for the Current User Interface | Field Names for the New User Interface |
|--------------------------------------------|----------------------------------------|
| Amount Range                               | From amount<br>To amount               |

### Non-NACHA

| Field Names for the CurrentUser Interface                            | Field Names for the New User Interface        |
|----------------------------------------------------------------------|-----------------------------------------------|
| АСН Туре                                                             | Туре                                          |
| Number of Header Rows to Exclude<br>Number of Footer Rows to Exclude | Number of rows to exclude<br>Header<br>Footer |
| R/T Number                                                           | Routing transit                               |
| Employee Name                                                        | Name                                          |
| Employee ID                                                          | Identification                                |
| Account Number                                                       | Account                                       |

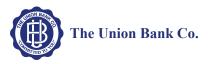

## **Offset Account Options**

| Field Names for the Current User Interface | Field Names for the New User Interface |
|--------------------------------------------|----------------------------------------|
| Add Offset Account to File                 | Select offset account                  |